### Raman Training Notebook

Lab Manager: Dr. Perry Cheung MSE Fee-For-Service Facility Materials Science and Engineering University of California, Riverside

October 28, 2023 (rev. 2.3)

### Before you begin…

- $\Box$  Receive a user name and temporary password for Faces scheduling
- $\Box$  Identify your ENGR username and Password from Systems
	- $\Box$  If you don't have an ENGR account, send me the following:
		- $\Box$  Full name
		- $\Box$  Principal Investigator (PI)
		- $\Box$  SID
		- email
- $\Box$  Coordinate a time with the lab manager for training
- $\Box$  Schedule a 1 hour block on Faces for your training

### Raman Operation Raman Operation<br>
I. Initiate Software<br>
II. Sample Holder<br>
II. Sample Holder Alignment Raman Operation<br>
1. Initiate Software<br>
11. Sample Holder<br>
11. Sample Holder Alignment<br>
IV. Collection Parameters Raman Operation<br>
I. Initiate Software<br>
II. Sample Holder<br>
III. Sample Holder Alignment<br>
IV. Collection Parameters<br>
V. Collect Background Raman Operation<br>
1. Initiate Software<br>
11. Sample Holder<br>
111. Sample Holder Alignment<br>
1V. Collection Parameters<br>
1V. Collect Background<br>
1V. Collect Sample Raman Operation<br>
1. Initiate Software<br>
11. Sample Holder<br>
11. Sample Holder Alignment<br>
1V. Collection Parameters<br>
V. Collect Background<br>
VI. Collect Sample<br>
11. Collect Sample<br>
11. Collect Sample Holder **Raman Operation**<br>
I. Initiate Software<br>
II. Sample Holder<br>
III. Sample Holder Alignment<br>
IV. Collection Parameters<br>
V. Collect Background<br>
VI. Collect Sample<br>
VII. Collect Sample Holder<br>
VII. Saving Data

- 
- 
- 1. Initiate Software<br>
1. Sample Holder<br>
11. Sample Holder<br>
11. Collection Parameters<br>
12. Collect Background<br>
12. Collect Sample<br>
11. Collect Sample<br>
11. Collect Sample<br>
11. Collect Sample Holder<br>
11. Saving Data<br>
12. Back 1. Sample Holder<br>
III. Sample Holder<br>
IV. Collection Parameters<br>
V. Collect Background<br>
VI. Collect Sample<br>
VII. Collect Sample Holder<br>
VII. Collect Sample Holder<br>
VIII. Saving Data<br>
IX. Background Subtraction<br>
X. Peak Ide III. Sample Holder Alignment<br>IV. Collection Parameters<br>V. Collect Background<br>VI. Collect Sample<br>VII. Collect Sample Holder<br>VIII. Saving Data<br>IX. Background Subtraction<br>X. Peak Identification<br>XI. Manual Baseline Correction
- 
- 
- 
- 
- 
- 
- 
- M. Sample Holder Alignment<br>
V. Collect Background<br>
VI. Collect Sample<br>
VII. Collect Sample Holder<br>
VIII. Saving Data<br>
IX. Background Subtraction<br>
X. Peak Identification<br>
XI. Manual Baseline Correction<br>
XII. Cleanup V. Collect Background<br>VI. Collect Sample<br>VII. Collect Sample Holder<br>VIII. Saving Data<br>IX. Background Subtraction<br>X. Peak Identification<br>XI. Manual Baseline Correction<br>XII. Cleanup VI. Collect Sample<br>VII. Collect Sample Holder<br>VIII. Saving Data<br>IX. Background Subtraction<br>X. Peak Identification<br>XI. Manual Baseline Correction<br>XII. Cleanup
- 

# I. Initiate Software  $-1/3$

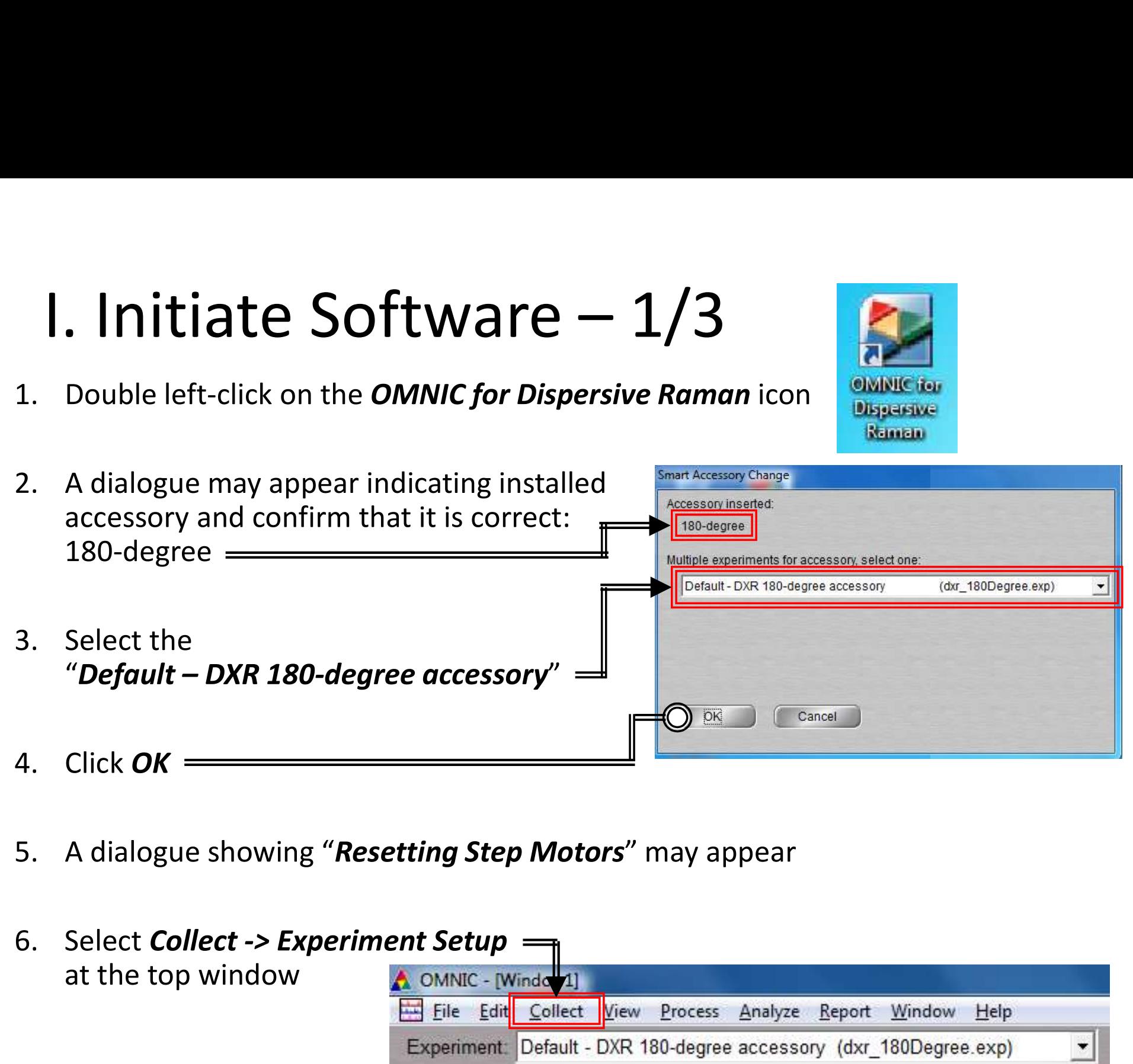

- 
- at the top window

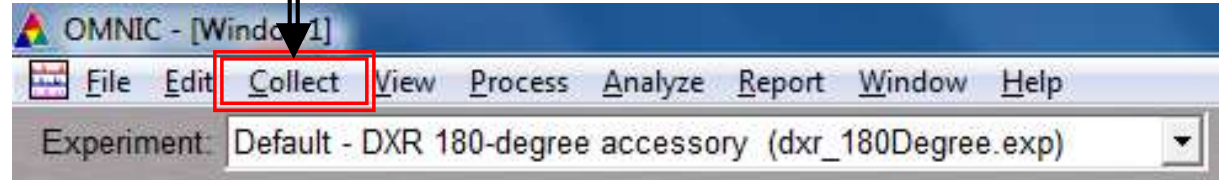

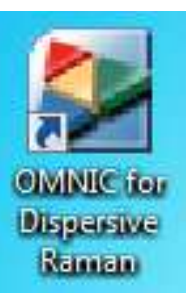

### 1. Initiate Software –<br>
7. Select the Advanced tab –<br>
8. Confirm "Laser saver" is<br>
chocked and set to 8. Confirm "Laser saver" is 1. Initiate Software –  $2/3$ <br>Select the *Advanced* tab  $\frac{1}{\sqrt{\frac{Experiment\text{ Setup - C}\text{.}NMy\text{ De}curnent\text{.}QNRT}}}\sqrt{\frac{Experiment\text{.}QNRT}}{Exponent\text{.}QNRT}}$

- 
- checked and set to "30 minutes"
- is checked
- option "Before Collection" is unchecked

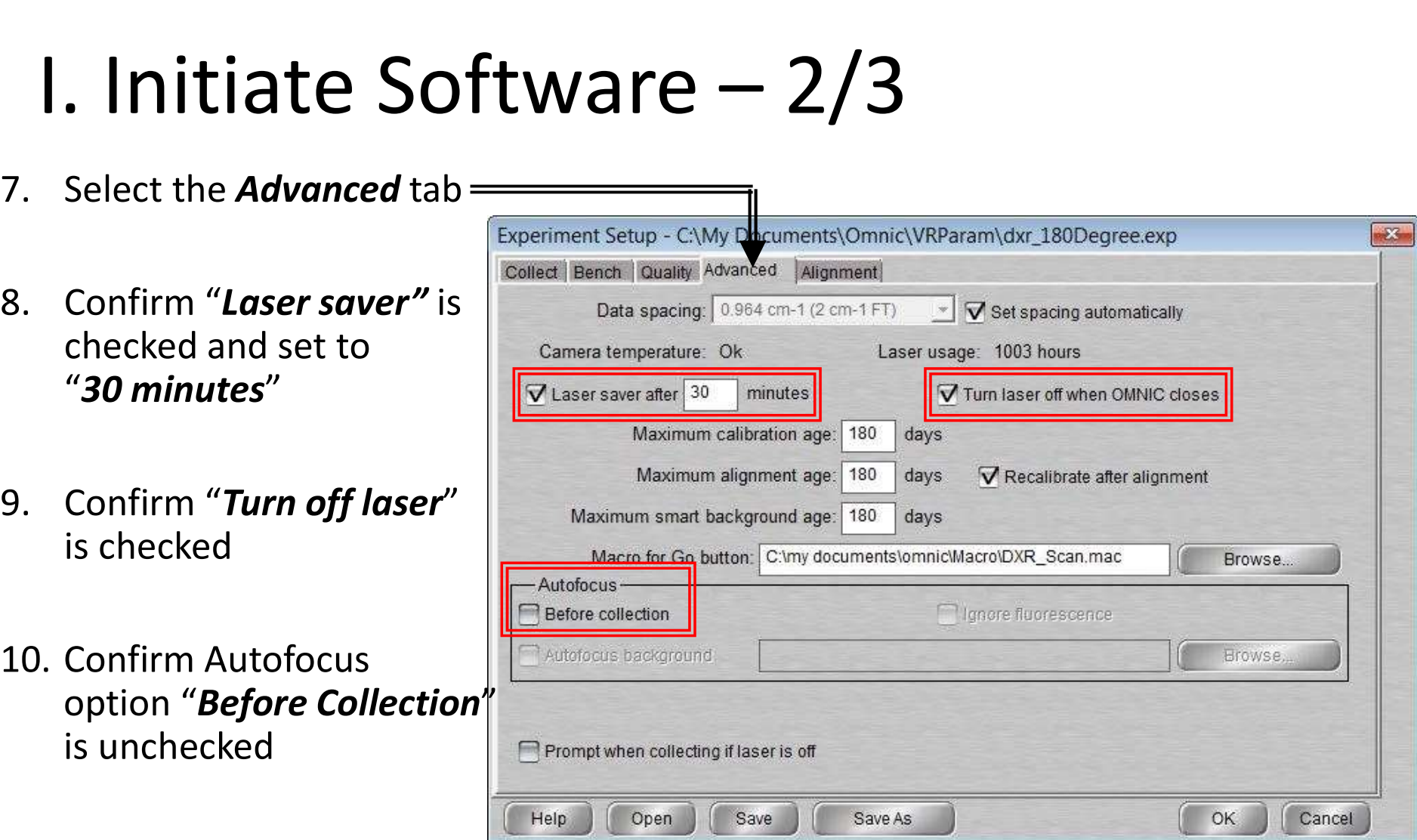

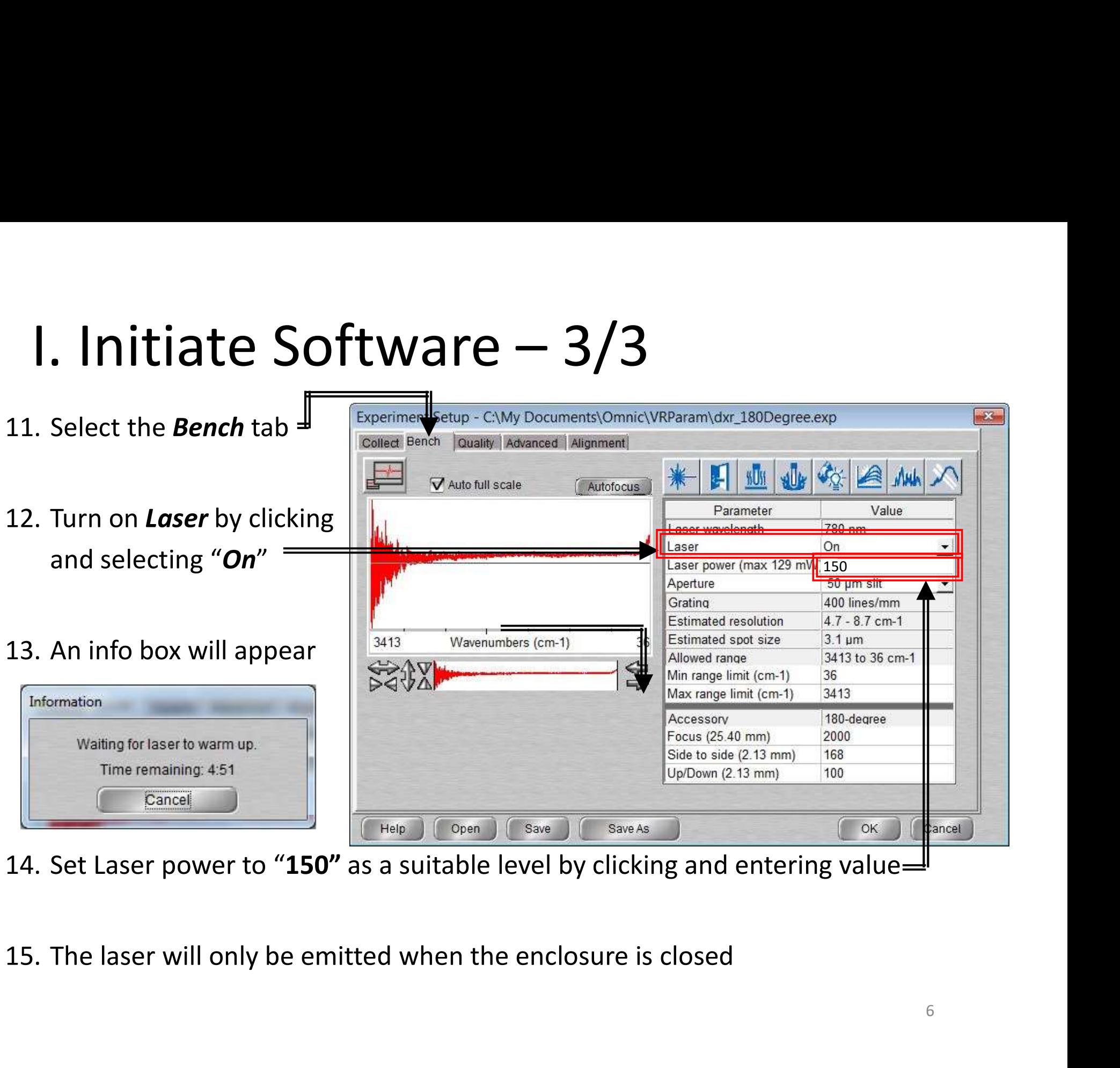

### **11. Sample Holder – 1/2**<br>1. Depending on your sample, the sample holder and preparation will vary…<br>2. Several sample holders are available for use located in the storage container<br>3. CLEAN UP AFTER EACH USE AND WIPE DOWN **1.** Sample Holder  $-1/2$ <br>Depending on your sample, the sample holder and preparation will vary...<br>Several sample holders are available for use located in the storage container<br>CLEAN UP AFTER EACH USE AND WIPE DOWN! **II. Sample Holder – 1/2**<br>Depending on your sample, the sample holder and preparation will vary...<br>Several sample holders are available for use located in the storage container

- 
- 
- 

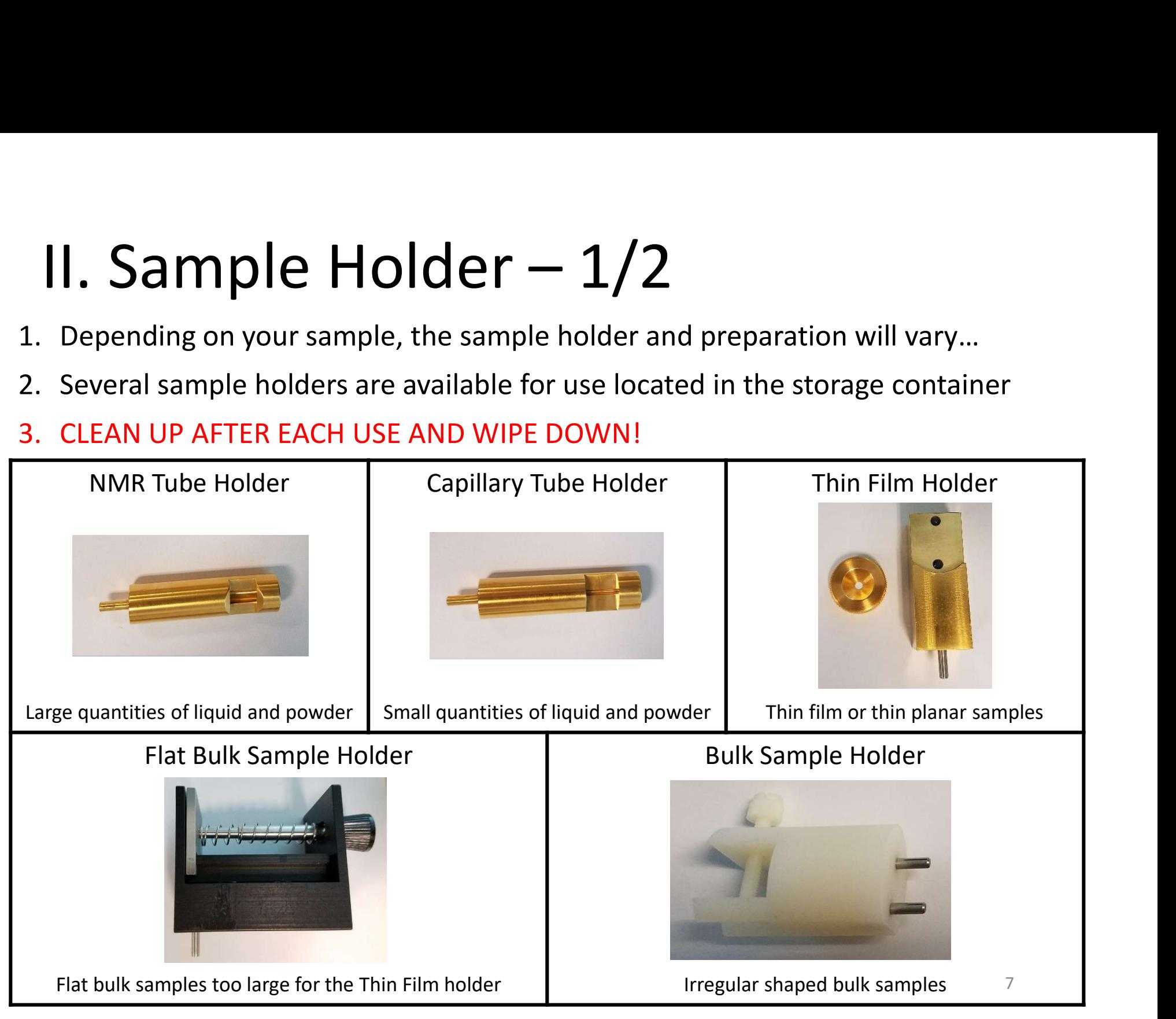

### **1. Sample Holder : Pell<br>
1. Remove the Die from Pellet Holder**<br>
2. Place Die in Die Holder **1. Sample Holder:**<br>2. Place *Die in Die Holder*<br>2. Place *Die in Die Holder*<br>3. Fill hole in *Die* with the powdered sampl **11. Sample Holder : Pellet — 2**<br>
1. Remove the *Die from Pellet Holder*<br>
2. Place *Die in Die Holder*<br>
3. Fill hole in *Die* with the powdered sample<br>
4. Place *Metal Cylinder* over *Die* with the small hole facing up II. Sample Holder : Pellet – 2/2

- 
- 
- 
- 
- **Punch** down as far as it will go 2. Place *Die* in *Die Holder*<br>
5. Fill hole in *Die* with the powdered sample<br>
4. Place *Metal Cylinder* over *Die* with the small hole fa<br>
5. Insert *Punch* into hole at top of *Cylinder* and apply f<br> *Punch* down as fa
- 
- 3. Fill hole in *Die* with the powdered sample<br>4. Place *Metal Cylinder* over *Die* with the small ho<br>5. Insert *Punch* into hole at top of *Cylinder* and app<br>*Punch* down as far as it will go<br>6. Remove *Cylinder* from *P* die is inserted into hole in the Pellet Holder

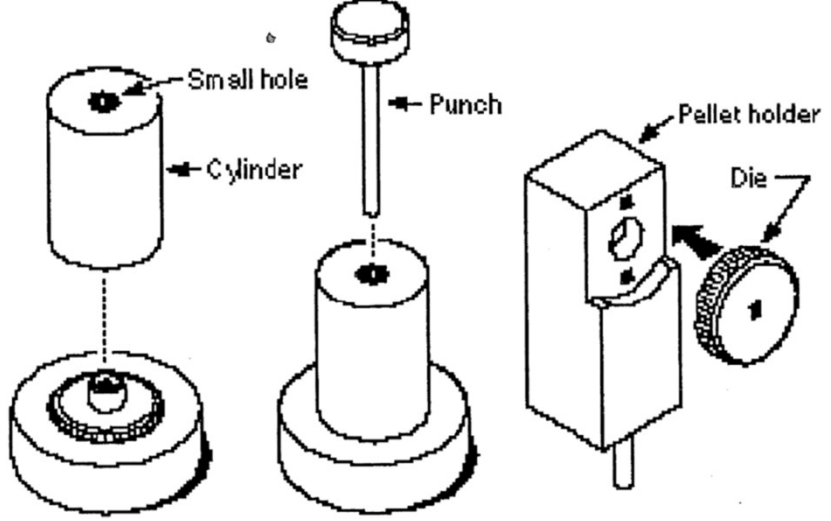

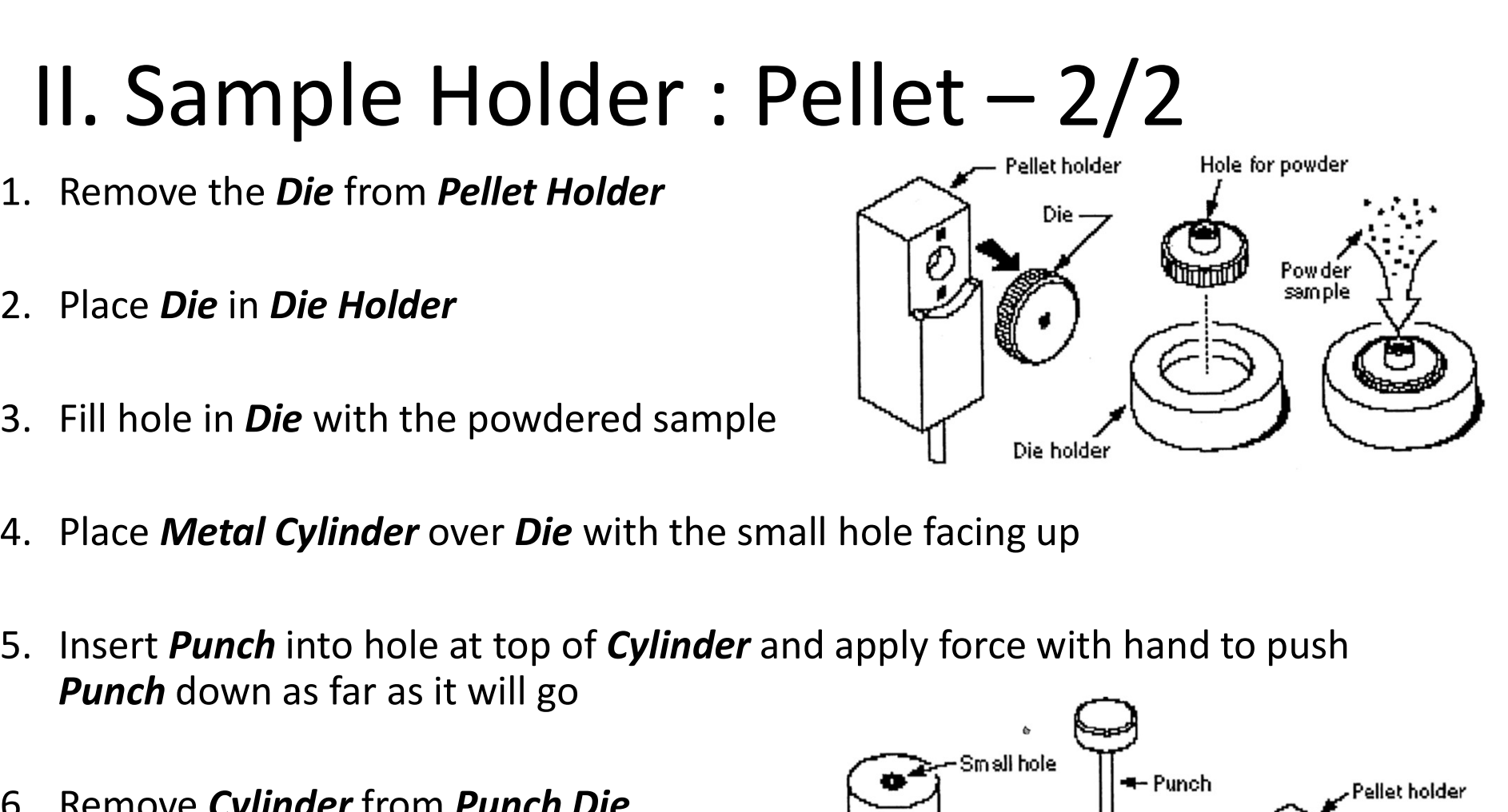

# **III. Sample Holder Alignment – 1/3**<br>Depending on your Sample<br>Holder, the appropriate *Focus* 246 A **Example Tightening** Source

- **1. Sample Holder A**<br> **1.** Depending on your Sample<br>
Holder, the appropriate Focus<br>
position will be different Holder, the appropriate **Focus** position will be different
- **2. Depending on your Sample 1.**<br>
2. Depending on your Sample Holder, the appropriate Focus<br>
position will be different<br>
2. Double-Click and enter the following preliminary settings<br>
for your Sample Holder following preliminary settings for your Sample Holder

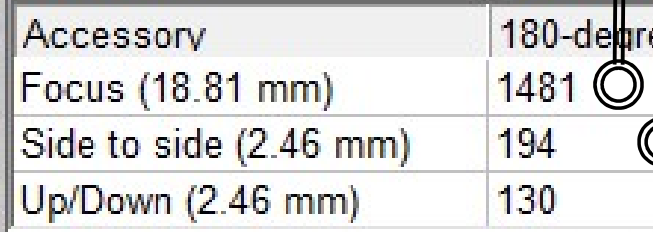

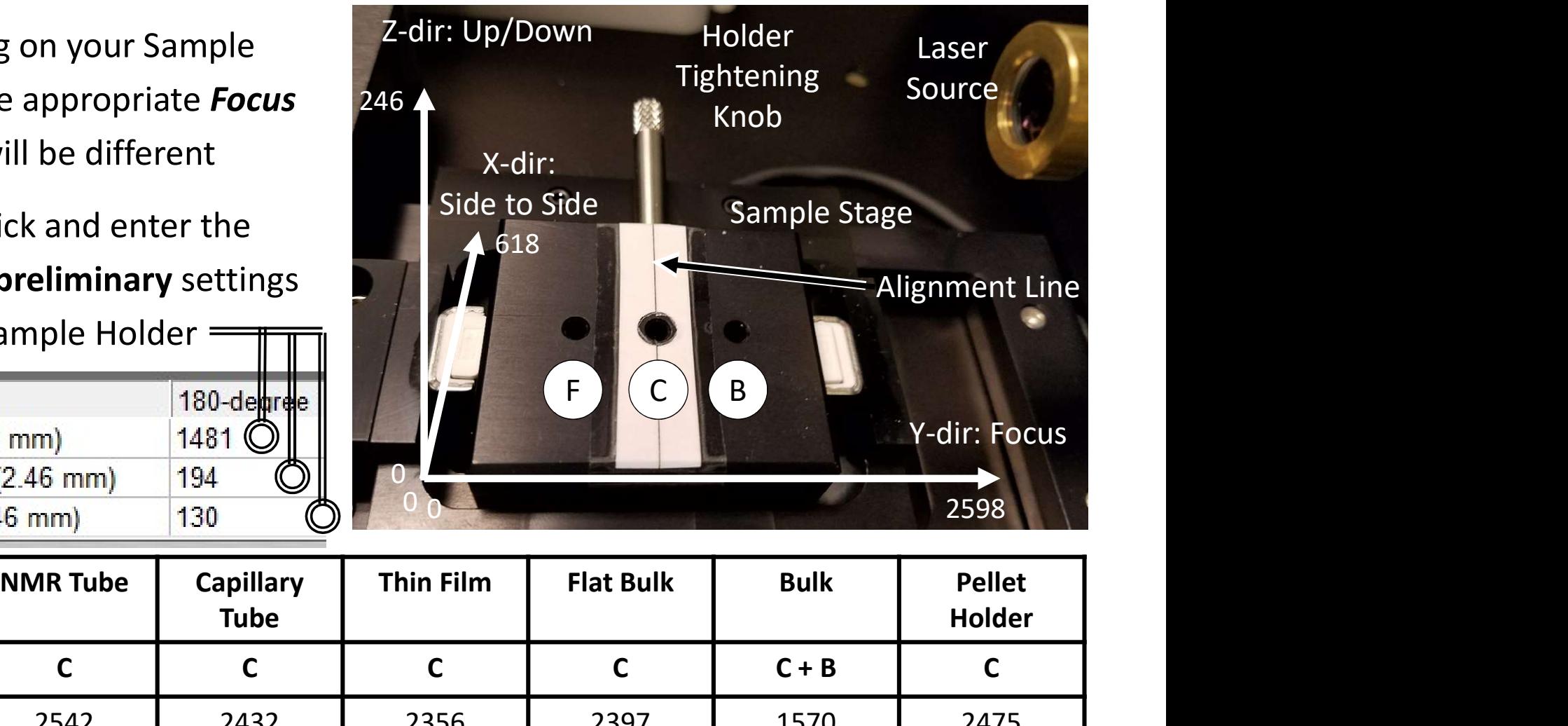

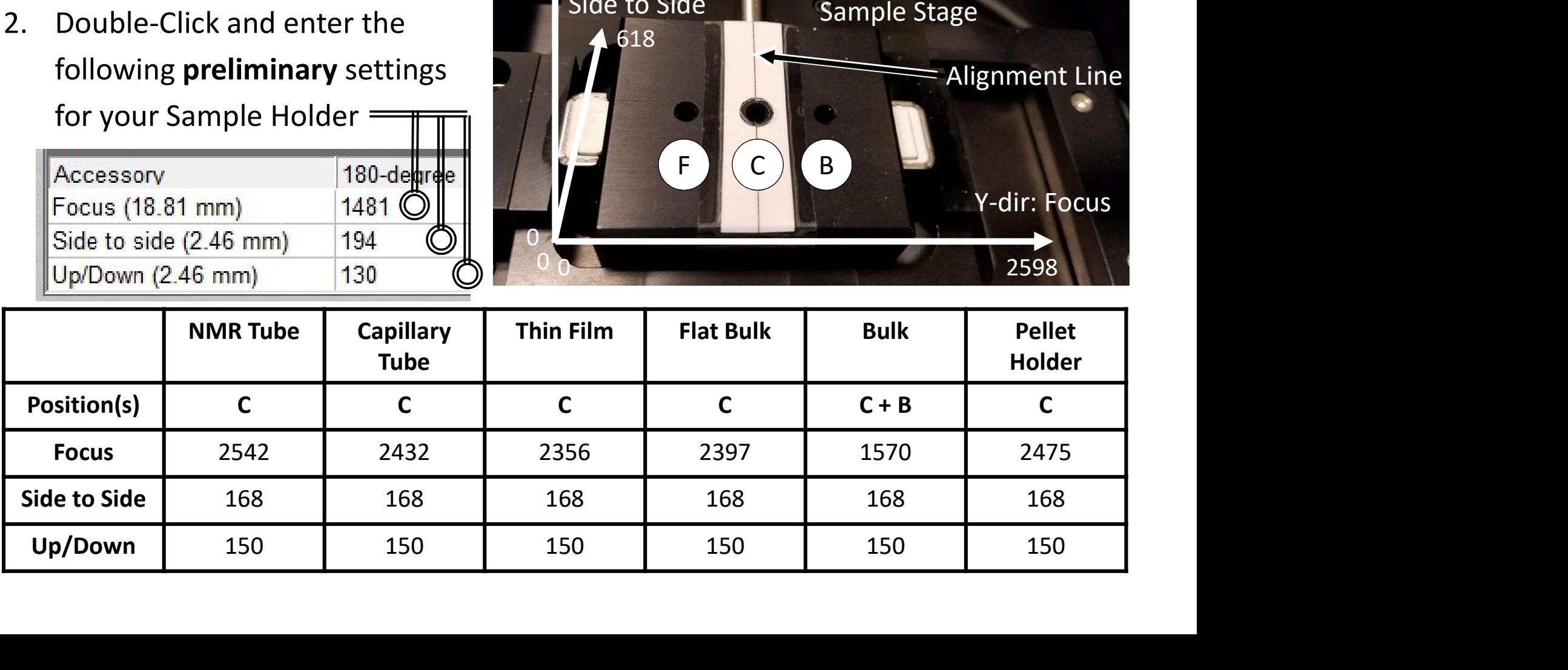

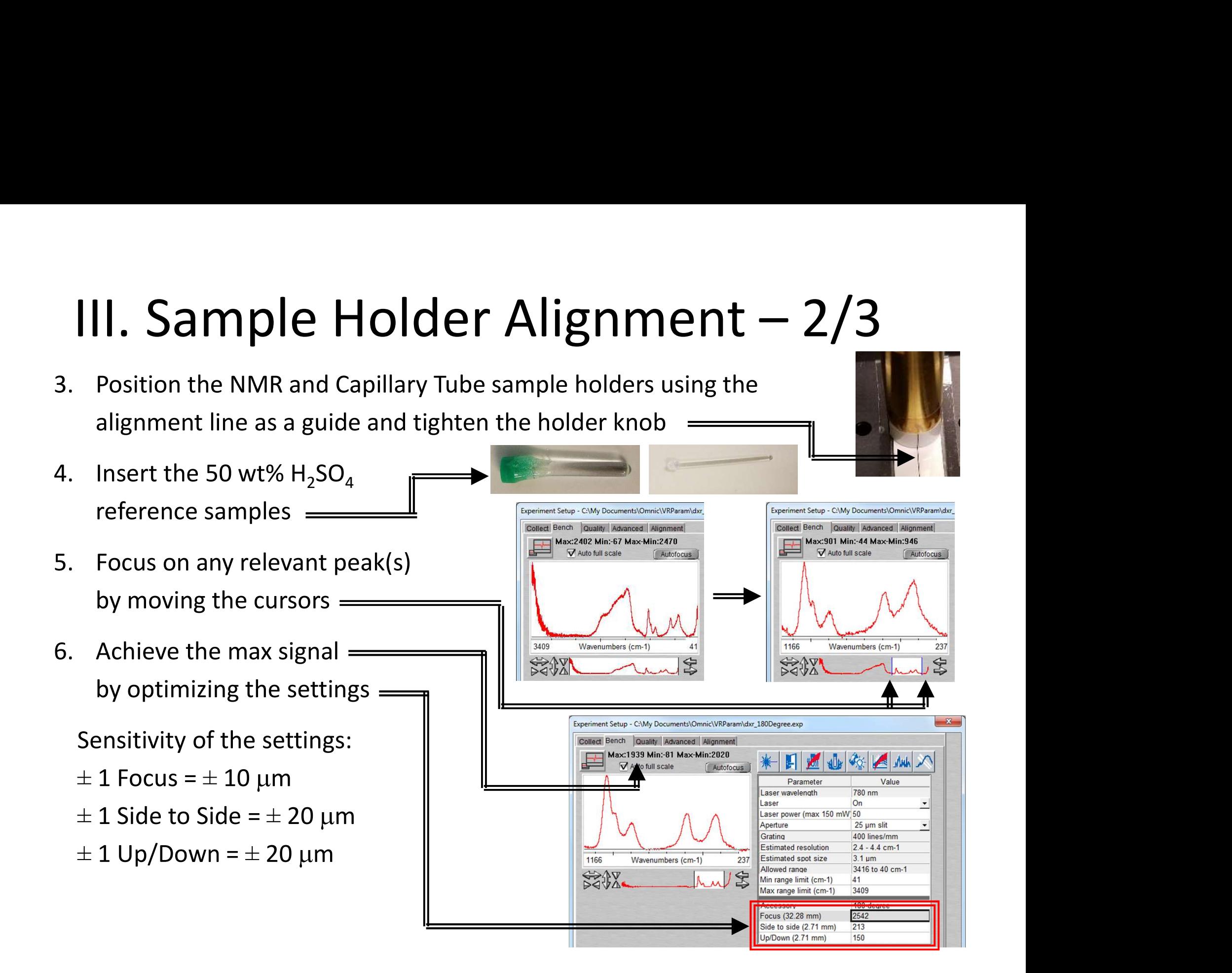

# **III. Sample Holder Alignment – 3/3**<br>Place your sample or Si reference sample into position for<br>the Thin Film. Bulk Flat. and Bulk sample holder **III. Sample Holder Alignment – 3.**<br>T. Place your sample or Si reference sample into position for the Thin Film, Bulk Flat, and Bulk sample holder

- the Thin Film, Bulk Flat, and Bulk sample holder
- **III. Sample Holder Alignm**<br>T. Place your sample or Si reference sample into position<br>the Thin Film, Bulk Flat, and Bulk sample holder<br>8. Position the Thin Film and Bulk Flat sample<br>holder using the alignment line as a gui holder using the alignment line as a guide and tighten the holder knob **111. Sample Holder A**<br>
9. Place your sample or Si reference sample if the Thin Film, Bulk Flat, and Bulk sample holder using the alignment line as a guide tighten the holder knob<br>
9. The Bulk sample holder does not requi 7. Place your sample or Si reference sample<br>the Thin Film, Bulk Flat, and Bulk sample<br>8. Position the Thin Film and Bulk Flat samp<br>holder using the alignment line as a guid<br>tighten the holder knob<br>9. The Bulk sample holde
- require any additional alignment Collect Bench Quality Advanced Alignment
- by optimizing the settings  $=$

Sensitivity of the settings:

- $\pm$  1 Focus =  $\pm$  10 µm
- $\pm$  1 Side to Side =  $\pm$  20  $\mu$ m
- 

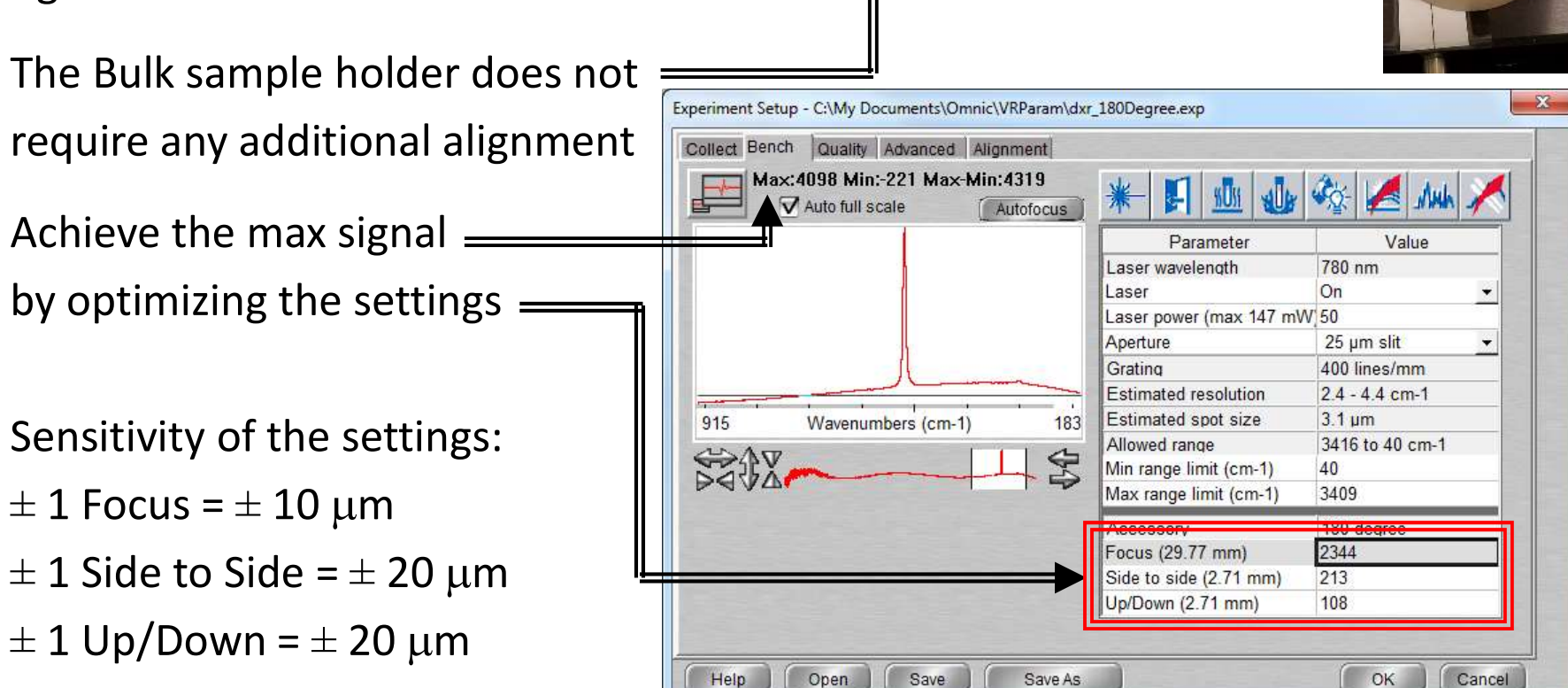

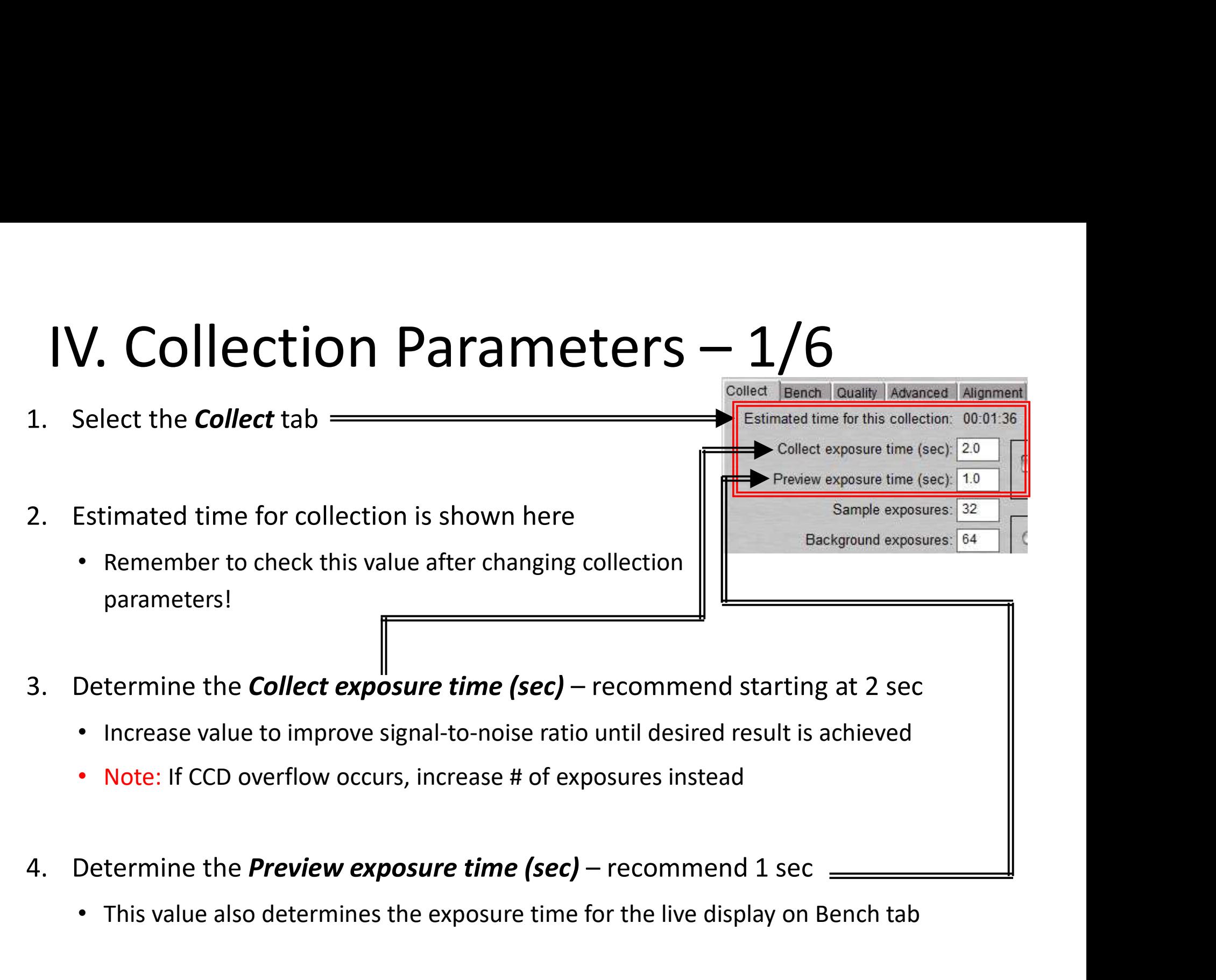

• This value also determines the exposure time for the live display on Bench tab

# **IV. Collection Parameters – 2/6**<br>5. Determine # of *Sample exposures* – recommend starting at 2<br>• Increase value to improve signal-to-noise ratio<br>• Note: For weak signals, set longer *Collect exposure times* IV. Collection Parameters  $- 2/6$ <br>Determine # of *Sample exposures* – recommend starting at 2

- - Increase value to improve signal-to-noise ratio<br>
	Collect Bench Quality Advanced Alignment
	- **Note:** For weak signals, set longer *Collect exposure times* Estimated time for this collection: 00:01:36 instead of increasing # of **Sample exposures**
- greater value than # of **Sample exposures** 
	- Increase value to avoid having background add noise to cosmic ray threshold Medium the spectrum
- - Raman spectrum (nm): nanometer vs Raman intensity
	- Raman spectrum  $(cm<sup>-1</sup>)$ : wavenumber vs Raman intensity
	- Shifted spectrum  $(cm<sup>-1</sup>)$ : shifted wavenumber vs Raman intensity
	- Photoluminescence (nm): nanometer vs emission

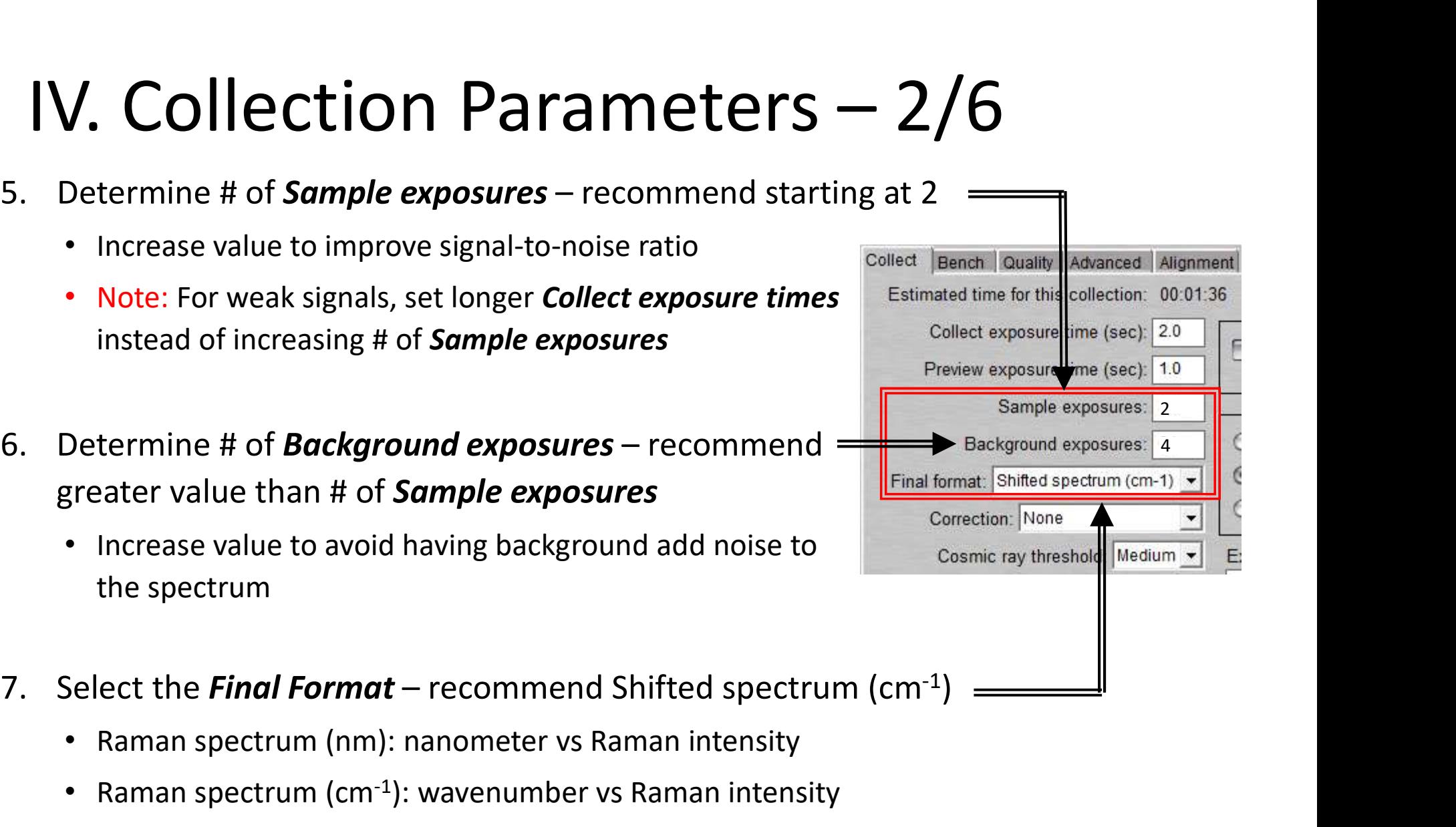

### **IV. Collection Parameters - 3/6**<br>8. Select desired *Correction* – recommend None  $\overline{\phantom{a}}$  . Raman Efficiency – corrects for intensity differences related to frequency . Fluorescence – corrects the effect on baseline c **1. Collection Parameters - 3/6**<br>Select desired *Correction* – recommend None  $\frac{1}{\text{Raman Efficiency}}$  - corrects for intensity differences related to frequency<br>• Fluorescence – corrects the effect on baseline curvature due to fluo • Fluorescence – corrects the effect on baseline curvature due to fluorescence **Collection Parameters – 3/6**<br>
t desired *Correction* – recommend None  $\frac{1}{\frac{1}{1-\frac{1}{1-\frac{1}{1-\frac{1}{1-\frac{1}{1-\frac{1}{1-\frac{1}{1-\frac{1}{1-\frac{1}{1-\frac{1}{1-\frac{1}{1-\frac{1}{1-\frac{1}{1-\frac{1}{1-\frac{1}{1-\frac{1}{1-\frac{1}{1-\frac{1}{1-\frac{1}{1-\frac{1}{1-\frac{1}{1-\frac{1}{1-\frac{1}{1-\frac{1}{1$ **1V. Collection** Parameters – 3/6<br>
Select desired *Correction* – recommend None  $\overline{\phantom{0}}$ <br>
• Raman Efficiency – corrects for intensity differences related to frequency<br>
• Fluorescence – corrects the effect on baseline c IV. Collection Parameters  $- 3/6$ <br>Select desired *Correction* – recommend None

- -
	- - - Default is 5<sup>th</sup> order polynomial
- fluorescence artifacts you want removed 9. Raman Efficiency – corrects for intensity differences related to frequency<br>
9. Fluorescence – corrects the effect on baseline curvature due to fluorescence<br>
9. Use Polynomial – specify a polynomial<br>
9. Select desired C • Fluorescence – corrects the effect on baseline curvature<br>
• Use Polynomial – specify a polynomial of order 1 to 6 for<br>
• Default is  $5^{th}$  order polynomial<br>
• Use Reference File – specify a reference spectrum that co<br>
f • Use Polynomial – specify a polynomial of order 1 to 6 for the operation<br>
• Default is 5<sup>th</sup> order polynomial<br>
• Use Reference File – specify a reference spectrum that contains<br>
fluorescence attifacts you want removed<br>
• • Default is 5<sup>th</sup> order polynomial<br>• Use Reference File – specify a reference spectrum that contains<br>
fluorescence artifacts you want removed<br>• Reference files and spectra must have the same resolution<br>
and final format<br> • Use neterting rine – specify a reference spectrum that collidatism<br>
fluorescence artifacts you want removed<br>
• Reference files and spectra must have the same resolution<br>
and final format<br>
Select desired Cosmic ray thresh
	- Reference files and spectra must have the same resolution and final format
- -
	-
	-
	-

## **1V. Collection Parameters - 4/6**<br>10. Select desired *Photobleach time (min)* IV. Collection Parameters  $-4/6$ <br>
D. Select desired *Photobleach time (min)*<br>  $\cdot$  Fluorescence is an emission process and causes some samples to give off a strong

- Fluorescence is an emission process and causes some samples to give off a strong, broad emission when illuminated by the excitation laser 11. Confirm *Preview data collection* – is checked *ON*<br>
11. Confirm *Preview data collection* – is checked *ON*
- Collection Parameters  $-4/6$ <br>
 Fluorescence is an emission process and causes some samples to give off a strong,<br>
 broad emission when illuminated by the excitation laser<br>
 Photobleaching can be used to reduce sample baseline offset decreases on successive exposures **Collection Parameters — 4/6**<br>
t desired *Photobleach time (min)*<br>
iorescence is an emission process and causes some samples to give off a strong,<br>
boad emission when illuminated by the excitation laser<br>
otobleaching can
- the spectrum to reach a steady state in the Bench tab • Priocobieaching can be used to reduce sample intorescence at<br>baseline offset decreases on successive exposures<br>• Estimate the appropriate photobleach time by observing how Ic<br>the spectrum to reach a steady state in the B
- 

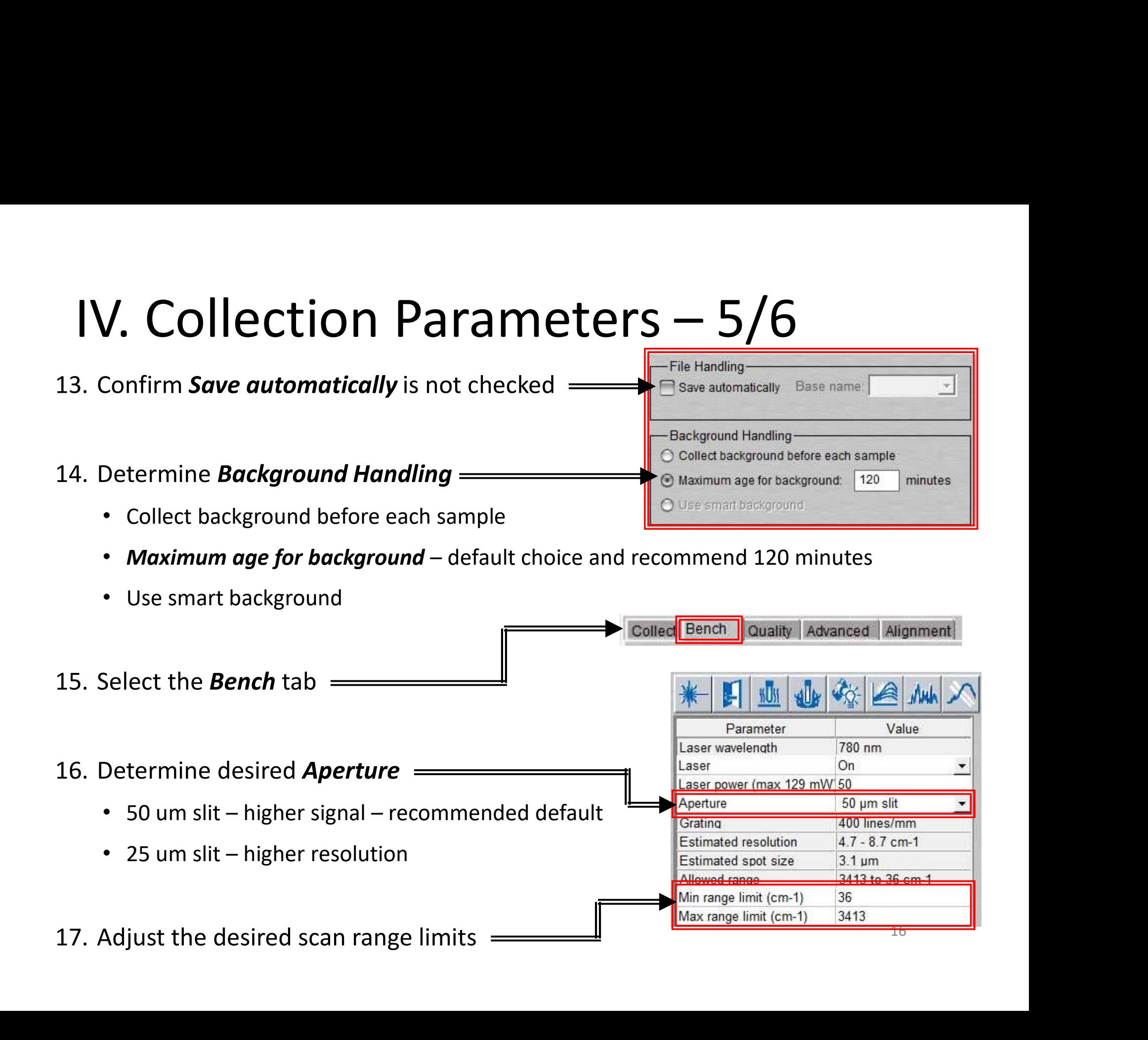

- **18. Select the Quality tab**<br>18. Select the **Quality tab**<br>19. Confirm all checks are selected  $\frac{1}{20}$ *IV.* Collection Parameter<br>
18. Select the *Quality* tab **19.** Confirm all checks are selected

20. Correct the following if issues are found:<br>  $\cdot$  *ccD overflow –* reduce exposure time **12. Collection Parameter**<br>
20. Confirm all checks are selected<br>
20. Correct the following if issues are found:<br>  $\cdot$  *ccD overflow* – reduce exposure time<br>
or decrease aperture size *•* Collection Parameters<br>
Confirm all checks are selected<br>
Confirm all checks are selected<br>
Correct the following if issues are found:<br>
• CCD overflow – reduce exposure time<br>
or decrease aperture size<br>
• Sample heating – or decrease aperture size • Sample heating – reduce laser power, exposure time, and # of exposures Following if issues are found:<br>
Confirm all checks are selected<br>
Confirm all checks are selected<br>
Confirm all checks are selected<br>
Confirm all checks are selected<br>
Confirm all checks are selected<br>
Confirm all checks are s Confirm all checks are selected<br>
Confirm all checks are selected<br>
Confirm all checks are selected<br>
Confirm and the formulation of the following if issues are found:<br>
<br>
or decrease aperture size<br>
or decrease aperture size<br> Collect Checks<br>
Collect Checks<br>
Collect Checks<br>
CCD overflow – reduce exposure time<br>
or decrease aperture size<br>
• **Sample heating** – reduce laser power,<br>
• **Fourier Scheen Collect tab**<br>
• **Fourier Scheen Collect tab**<br>
• Correct the following if issues are found:<br>
• CCD overflow – reduce exposure time<br>
or decrease aperture size<br>
• Sample heating – reduce laser power,<br>
• Fluorescence – apply correction<br>
• Sample burning – reduce laser powe • **Sample heating** – reduce laser power,<br>exposure time, and # of exposures<br>• **Fluorescence** – apply correction<br>• **Sample burning** – reduce laser power<br>• **Photobleaching** – include **Photobleaching**<br>• **Weak signal** – check IV. Collection Parameters – 6/6
	-
	-
	-
	- and increase laser power

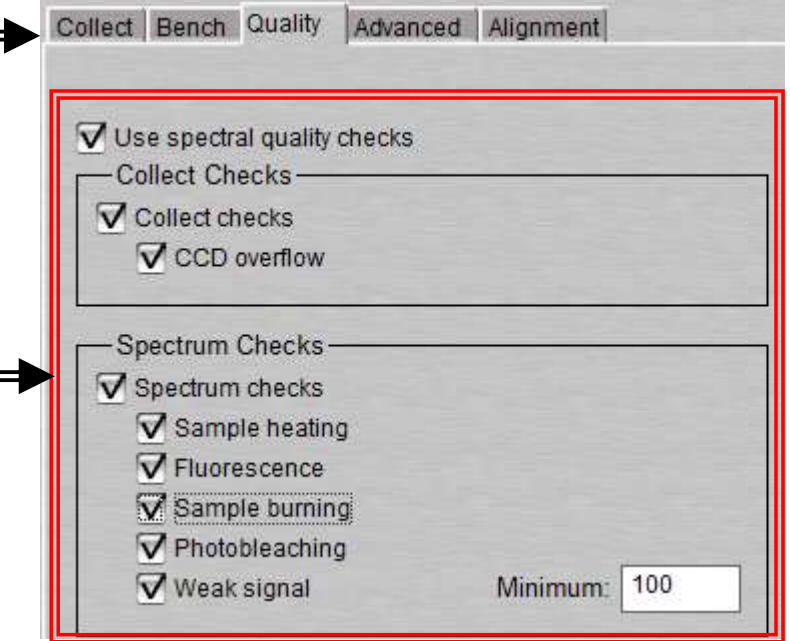

17

# V. Collect Background  $-1/1$ <br>Select *Collect ->* Collect Background V. Collect Background  $-1/1$ <br>1. Select Collect -> Collect Background  $\frac{20}{\frac{60}{\ln 6}}$ <br>Note: Background measures the response

**Note:** Background measures the response of each pixel in the CCD with camera shutter

closed, and does not take into account the sample holder background signal

**2.** A dialogue box will appear indicating the background exposure progress of each pixel in the CCD with camera shutter closed, and does not take into account the sample 2. A dialogue box will appear indicating the backg background exposure progress

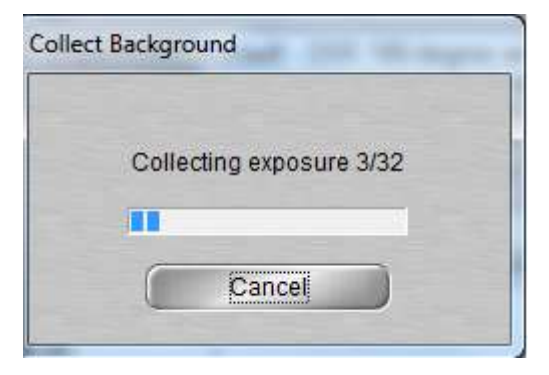

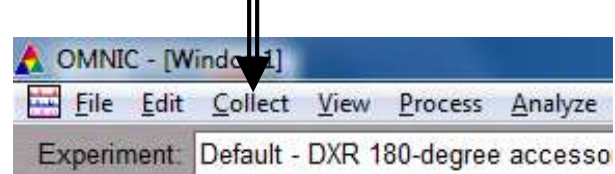

### VI. Collect Sample  $-1/1$ <br>Select *Collect -> Collect Sample* VI. Collect Sample -  $1/1$ <br>
1. Select Collect -> Collect Sample<br>
2. Enter title for collected spectrum, click  $\alpha$ **VI. Collect Sample — 1/1**<br>
2. Enter *title* for collected spectrum, click *OK*<br>
2. A live display of the collection will appear<br>
4. The following shows the collect status **VI. Collect Sample — 1/1**<br>
3. Select *Collect -> Collect Sample*<br>
2. Enter *title* for collected spectrum, click  $\alpha$ <br>
3. A live display of the collection will appear<br>
4. The following shows the collect status<br>
indicator **VI. Collect Sample — 1/**<br>1. Select *Collect -> Collect Sample* — —<br>2. Enter *title* for collected spectrum, click *OK*<br>3. A live display of the collection will appear<br>4. The following shows the collect status<br>indicator d

- 
- 
- 
- indicator during your collection
	- o The spectrum has passed all quality checks
	- o The spectrum has failed a spectral quality check but not serious
- $\circ$  There is a problem with quality of spectrum, correct problem before collecting the spectrum again 3. A live display of the collection will appear<br>
4. The following shows the collect status<br>
indicator during your collection<br>  $\bullet$  o The spectrum has passed all quality checks<br>  $\bullet$  o There is a problem with quality of sp
- subtracted from sample data Fractionary of the concerned spectrum<br>
indicator during your collection<br>  $\bullet$  The spectrum has passed all quality checks<br>  $\bullet$  The spectrum has failed a spectral quality of sectrum, correct<br>
spectrum again<br>
5. The current
- window specified, click  $Yes =$

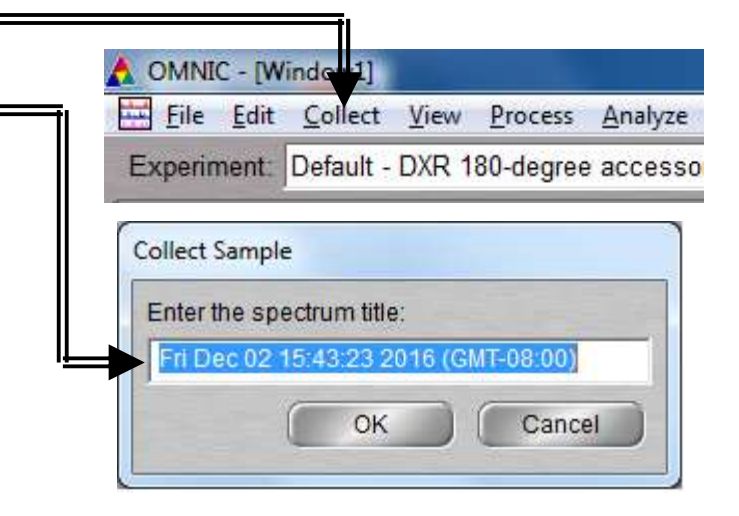

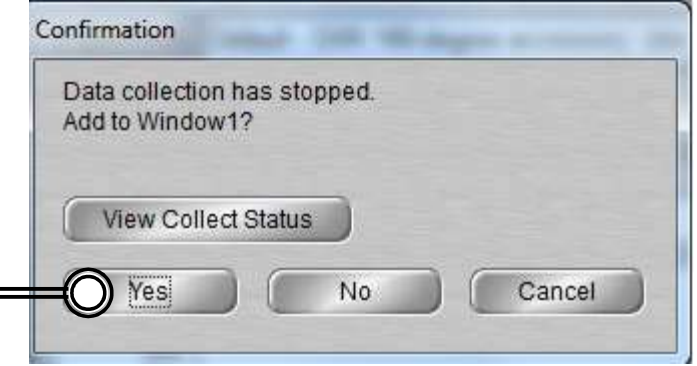

- VII. Collect Sample  $\text{Holder}-1/1$ <br>If your sample is transparent or are using a secondary sample holder like a glass<br>NMR or capillary tube, you will need to collect background spectrum from primary VII. Collect Sample Holder  $-1/1$ <br>1. If your sample is transparent or are using a secondary sample holder like a glass<br>NMR or capillary tube, you will need to collect background spectrum from primary<br>sample holder NMR or capillary tube, you will need to collect background spectrum from primary sample holder **2.** If your sample is transparent or are using a secondary sample holder like a glass<br>
NMR or capillary tube, you will need to collect background spectrum from primary<br>
sample holder<br>
2. Remove sample from the sample hol
- tube or glass slide if applicable

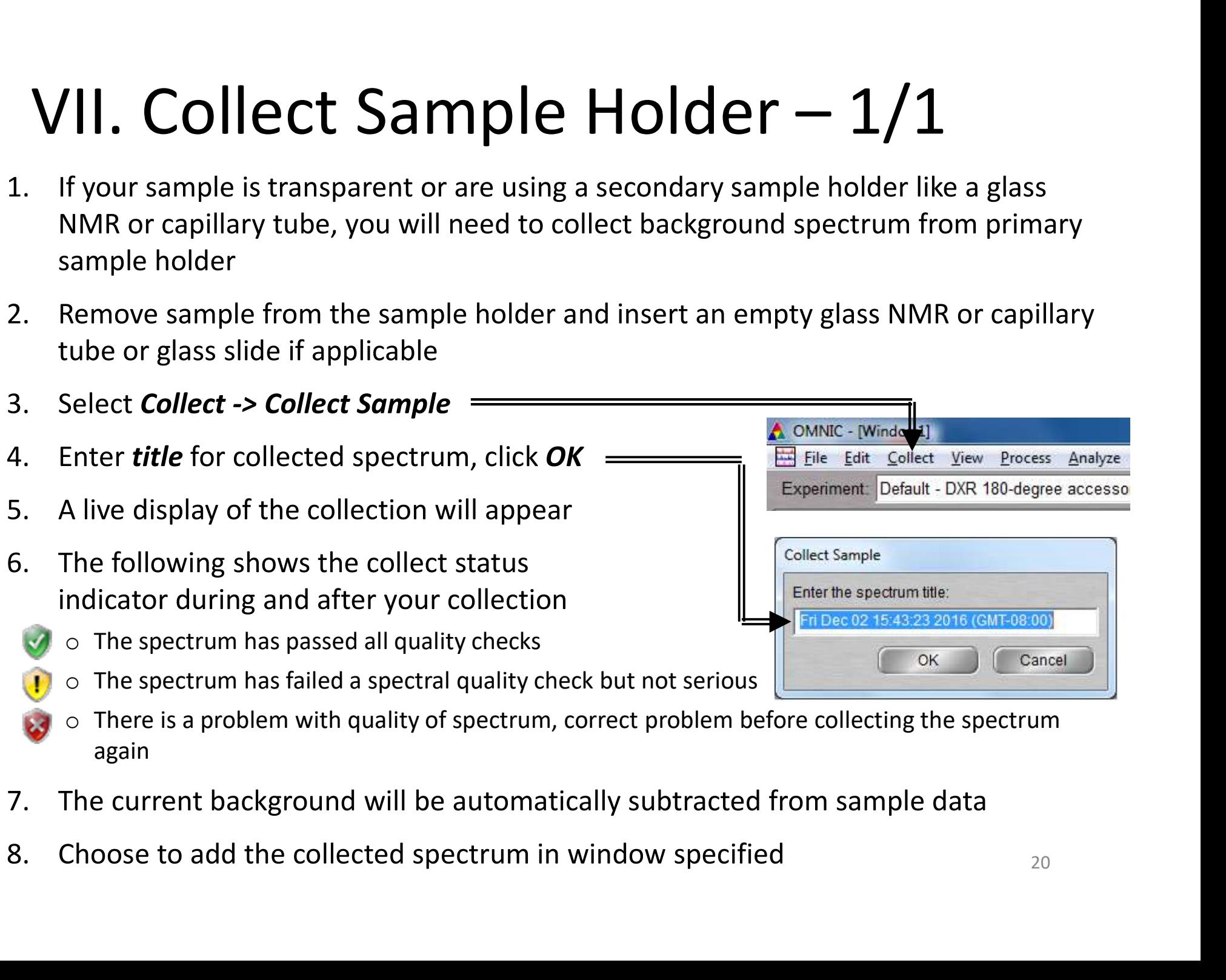

- There is a problem with quality of spectrum, correct problem before collecting the spectrum again
- 
- 

- **VIII. Saving Data 1/1**<br>Specific spectra can be selected using the **G** selection tool at the bottom of window and clicking on it or selecting **C** Mo spectra selected **C** from dropdown **VIII.** Saving Data -  $1/1$ <br>1. Specific spectra can be selected using the **S** selection tool at the bottom of window and clicking on it or selecting  $\bigcirc$  **R** No spectra selected **C** from dropdown<br>2. Multiple spectra can window and clicking on it or selecting  $\left(\frac{1}{\epsilon}\right)$  No spectra selected  $\left(\frac{1}{\epsilon}\right)$  from dropdown **VIII.** Saving Data -  $1/1$ <br>
3. Specific spectra can be selected using the G selection tool at the window and clicking on it or selecting  $\frac{1}{10}$  No spectra selected on from<br>
2. Multiple spectra can be selected/deselec **4.** Click File -> Save As to save a spectrum into another file -> Save Group to save more than one spectral Click File -> Save As to save a spectrum into another file type (e.g. CSV or TIFF)<br>
5. Click File -> Save Group
- **2.** Multiple spectra can be selected using the **C** selection tool at the bottom of window and clicking on it or selecting **C** No spectra selected **C** from dropdown 2. Multiple spectra can be selected/deselected by holdin clicking spectra window and clicking on it or selecting  $\bigcirc$  No spectra selected  $\bigcirc$  from dropdown<br>
2. Multiple spectra can be selected/deselected by holding down the **Ctrl** key and<br>
clicking spectra<br>
3. Click **File -> Save** to save sp
- using the current filename
- another file type (e.g. CSV or TIFF)
- having file extension .SPG to open later

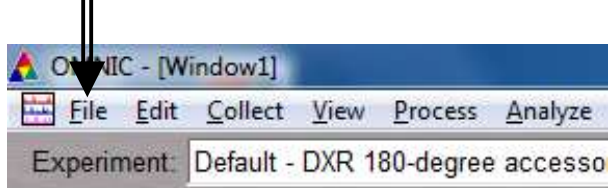

# IX. Background Subtraction  $-1/3$ <br>Perform a background subtraction to remove effects of a sample holder 1. Perform a background subtraction to remove effects of a sample holder

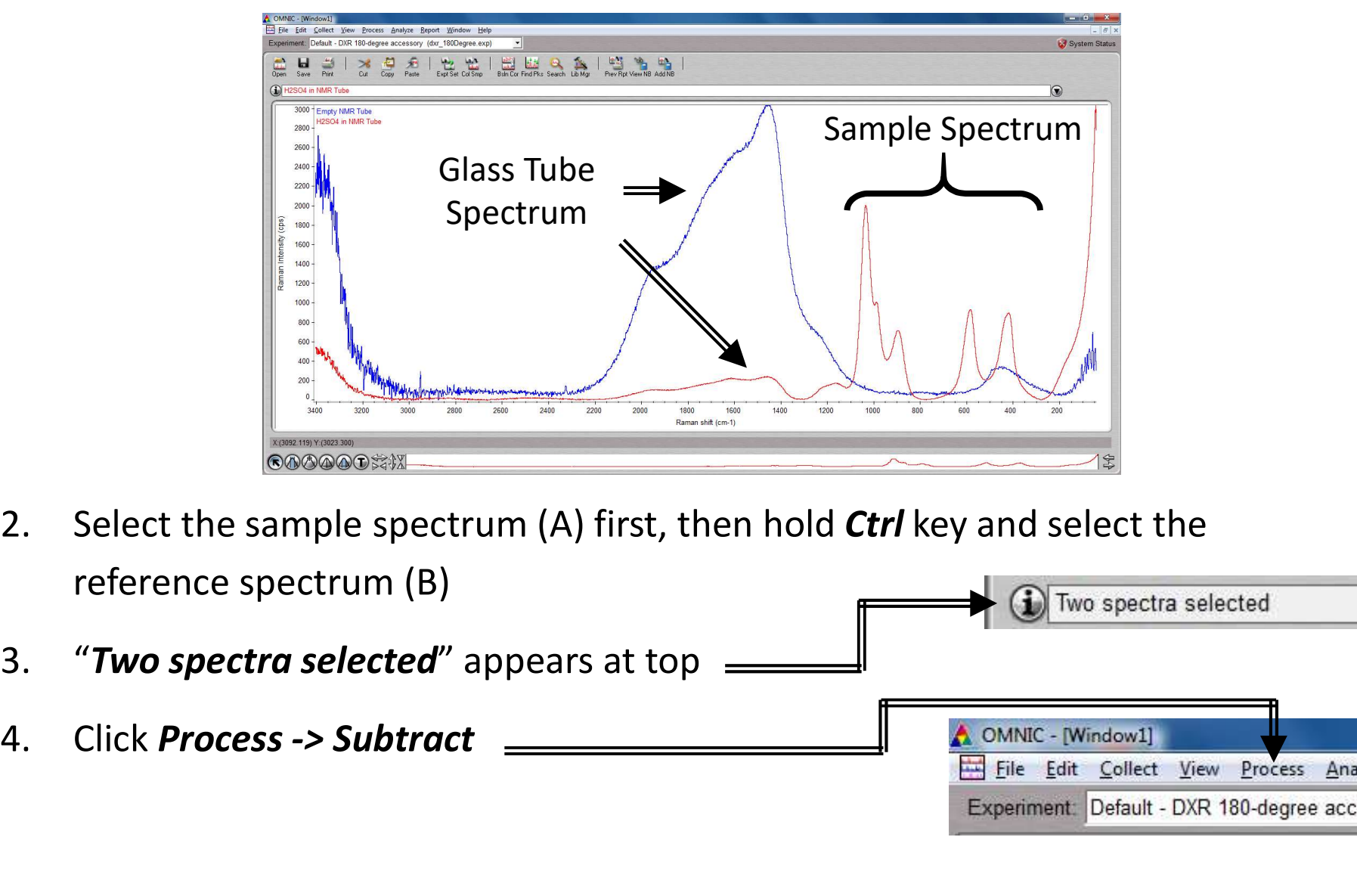

- reference spectrum (B)
- 
- 

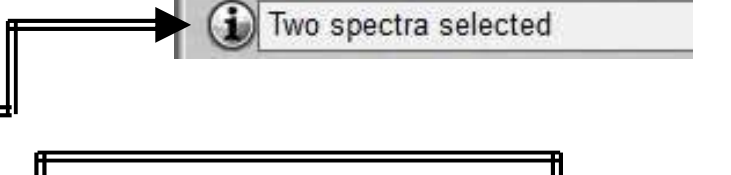

Experiment: Default - DXR 180-degree accesso

Process

Analyze

# IX. Background Subtraction  $- 2/3$ <br>The subtract window appears with the sample spectrum (A) in top pane and reference spectrum (B) below it

**IX.** Background Subtraction – 2/3<br>
5. The subtract window appears with the sample spectrum (A) in top pane and<br>
reference spectrum (B) below it<br>
Factor reference spectrum (B) below it

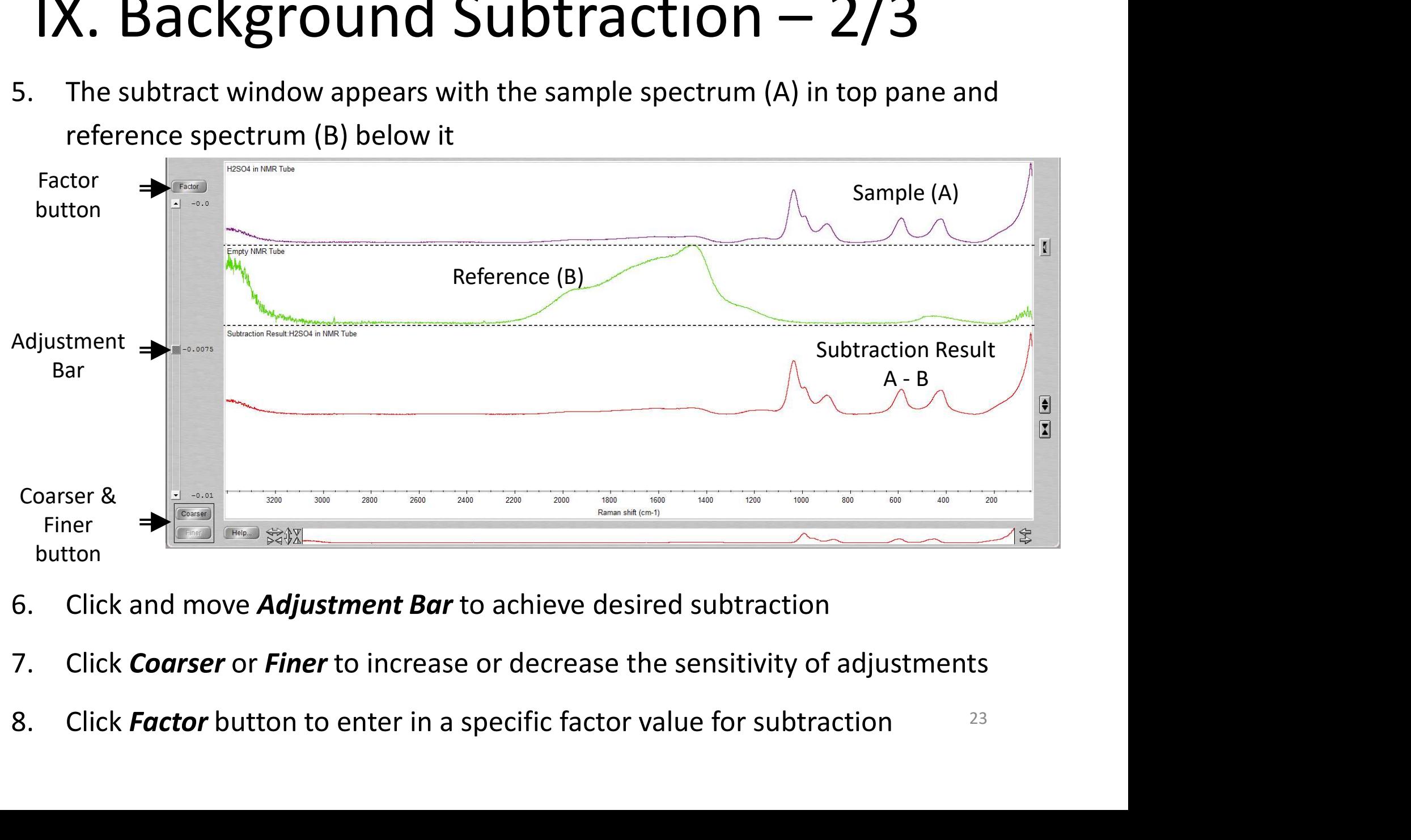

- 
- 
- 

### IX. Background Subtraction –  $3/3$ <br>Click on top dropdown to determine where<br>the new subtracted spectra will appear 9. Click on top dropdown to determine where **12. Background Subtraction - Separate Add to a new window is selected, you will need to name it \frac{1}{\sqrt{\frac{3 \text{dd to a new wind of 2014}}{3 \text{cm} \cdot \text{cm} \cdot \text{cm} \cdot \text{cm} \cdot \text{cm} \cdot \text{cm} \cdot \text{cm} \cdot \text{cm} \cdot \text{cm} \cdot \text{cm} \cdot \text{cm} \cdot \text{cm} \cdot \text{cm} \cdot \text{cm 1X.** Background Subtraction  $-$  3<br>
9. Click on top dropdown to determine where<br>
the new subtracted spectra will appear<br>
10. Click *Add* to add to desired window  $\frac{2000 \text{ a new window}}{\text{Reuler Mindov 1}}$ <br>
11. If new window is selected,

- the new subtracted spectra will appear
- 
- 

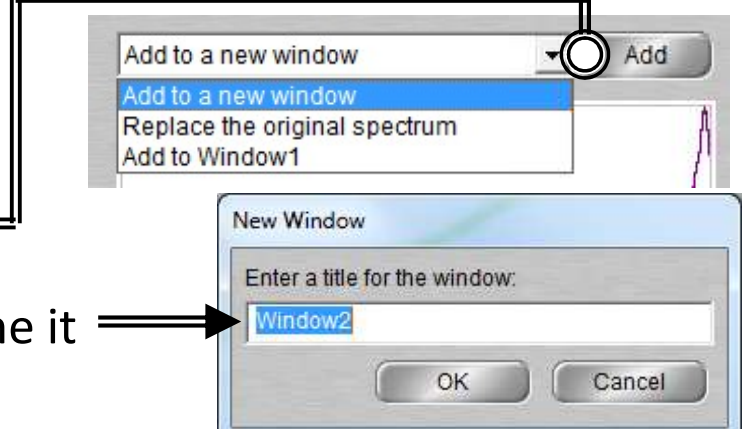

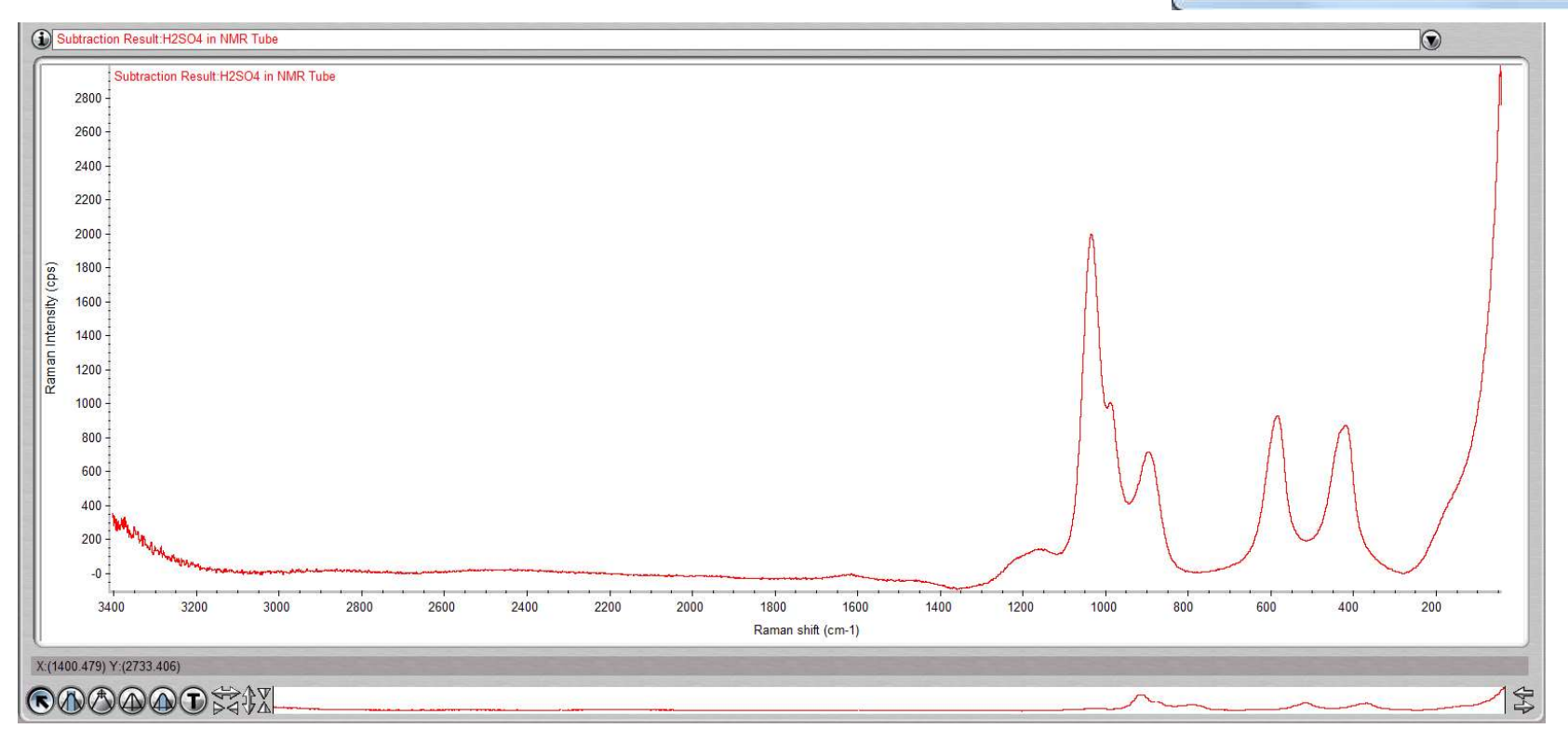

# **X.** Peak Identification –  $1/1$ <br>Click on "Find Pks" button at the top  $X.$  Peak Identification  $-1/1$ <br>1. Click on "*Find Pks*" button at the top

- 
- **2.** Click on "Find Pks" button at the top =<br>2. Click the spectrum window to adjust<br>the Threshold position on where =<br>peaks are to be considered 2. Click on "**Find Pks**" button at the top =<br>2. Click the spectrum window to adjust<br>the **Threshold** position on where =<br>peaks are to be considered<br>3. Adjust the **Sensitivity** button to =<br>separate peaks from noise  $\overline{\phantom{a}}$  Replace Print the Threshold position on where =  $Y-Axis$ 520.15  $1100$ peaks are to be considered 50 separate peaks from noise  $\vert \cdot \vert$  $\circ$ Threshold: 1000 800 600 400 200 1817.831

**XI. Manual Baseline Correction –**  $1/3$ <br>If your spectra has a shifted, tilted, or curving baseline, you can choose to<br>correct it manually using the software **1. Manual Baseline Correction - 1/3**<br>1. If your spectra has a shifted, tilted, or curving baseline, you can choose to<br>correct it manually using the software<br>Shifted (above zero) correct it manually using the software

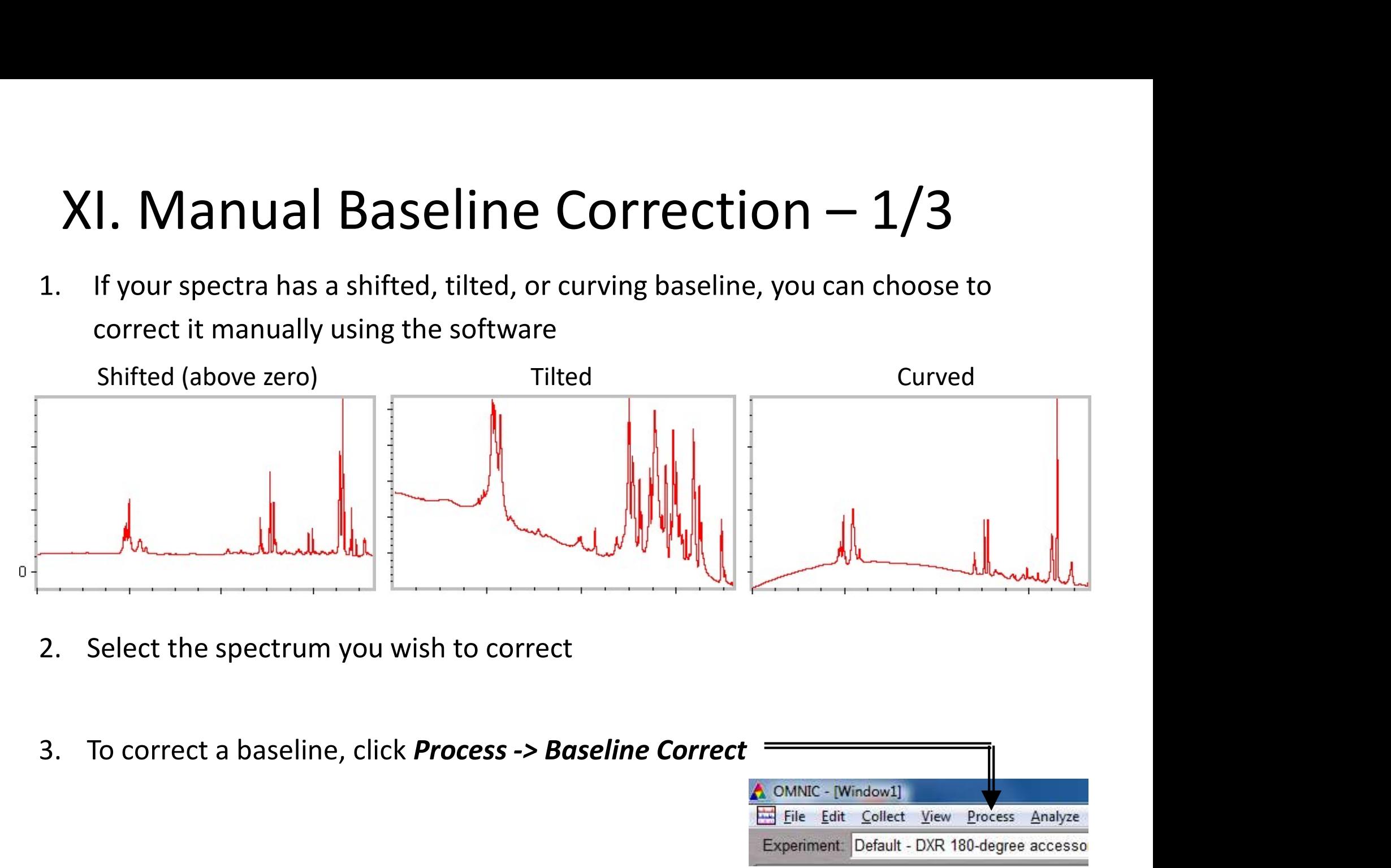

- 
- 

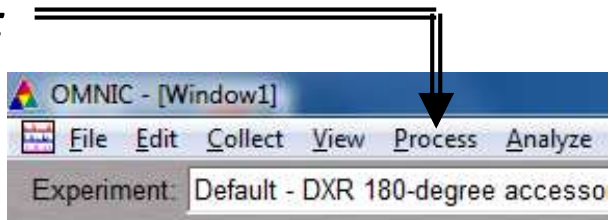

- **XI. Manual Baseline Correction 2/3**<br>Select an algorithm from the drop-down list box near upper-left corner of<br>window **XI. Manual Baseline Correction — 2/3**<br>4. Select an algorithm from the drop-down list box near upper-left corner of<br>window<br>0. *Linear*: For tilted or elevated baselines window **Solution Solution Solution Solution Solution Select an algorithm from the drop-down list box near upper-left corner of<br>
window<br>
c Linear: For tilted or elevated baselines<br>
c Spline: For curved baselines<br>
c Polynomial: Su** 
	- $\circ$  Linear: For tilted or elevated baselines
	- $\circ$  **Spline**: For curved baselines
	- $\circ$  Polynomial: Suitable for all, with max order of 6
- 
- 6. Click as few as necessary to straighten pronounced curves or slopes in upper<br> **6.** Click as few as necessary to straighten pronounced curves or slopes in upper<br>
6. Click as few as necessary to straighten pronounced curv pane 9 **Polynomial:** Suitable for all, with max order of 6<br>5. Select **Auto Y** to have baseline points coincide with points on spectrum<br>6. Click as few as necessary to straighten pronounced curves or slopes in upper<br>pane
- 

# **XI. Manual Baseline Correction – 3/3**<br>You may choose to let the software<br>automatically correct a tilted baseline **XI. Manual Baseline Correct**<br>
8. You may choose to let the software<br>
automatically correct a tilted baseline<br>
9. Select the spectrum you wish to correct<br>
10. To correct a baseline, click

- **XI. Manual Baseline Cor**<br>8. You may choose to let the software<br>automatically correct a tilted baseline automatically correct a tilted baseline
- 
- **10. Manual Baseline C**<br>
10. To correct a tilted baseline<br>
10. To correct a baseline, click<br>
10. To correct a baseline, click<br>
10. To correct a baseline, click<br>
10. To correct a baseline, click<br>
10. To correct a baseline, Process -> Automatic Baseline Correct automatically correct a tilted baseline<br>
9. Select the spectrum you wish to correct<br>
10. To correct a baseline, click<br> **Process -> Automatic Baseline Correct<br>
11. Click Edit -> Options**<br>
12. Set the **Polynomial Order and N** 9. Select the spectrum you wish to correct<br>
10. To correct a baseline, click<br> **Process -> Automatic Baseline Correct<br>
11. Click Edit -> Options**<br>
12. Set the Polynomial Order and Number<br>
of Iterations in the Process option
- 
- of Iterations in the Process options

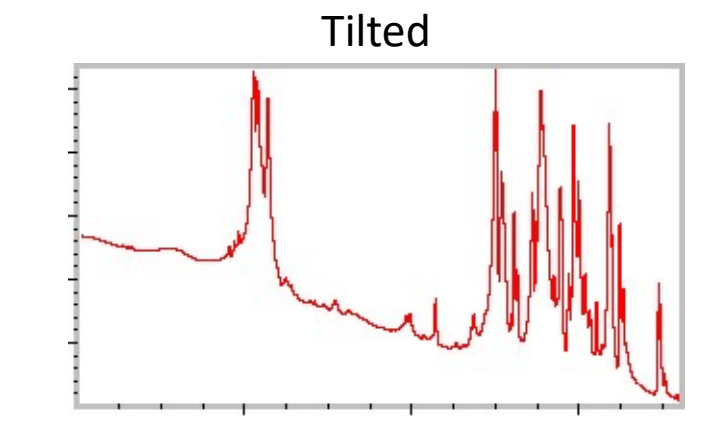

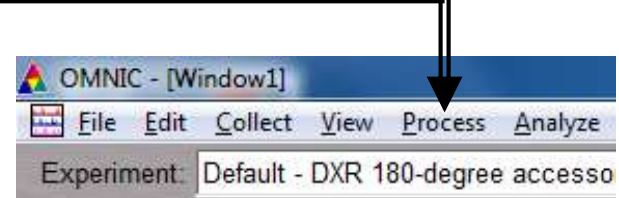

# $XII. Cleanup-1/1$ <br>Remove the sample and holder<br>from the stage<br>Fight Contains and Separation of the stage<br>Experiment: Default - DX **XII. Cleanup - 1/1**<br>1. Remove the sample and holder<br>from the stage<br>2. Clean up the sample holder and return

- from the stage
- **2. Cleanup 1/1**<br>
2. Clean up the sample and holder<br>
2. Clean up the sample holder and return<br>
back to cabinet<br>
3. Select *Collect -> Experiment Setup* back to cabinet
- and click Bench tab
- 
- 1. Remove the sample and holder<br>from the stage<br>2. Clean up the sample holder and return<br>back to cabinet<br>3. Select **Collect** -> **Experiment Setup**<br>and click **Bench** tab<br>4. Click on Laser and turn to "**Off"**<br>5. Reset the po  $Focus = 2000$ Side to side = 168 and click **Bench** tab<br>
4. Click on Laser and turn to "**Off**"<br>
5. Reset the position of stage to:<br>
Focus = 2000<br>
Side to side = 168<br>
Up/Down = 100<br>
6. Click on **File -> Exit** to shut down the softw<br>
7. Log off of your ENGR

 $Up/Down = 100$ 

- 
- 

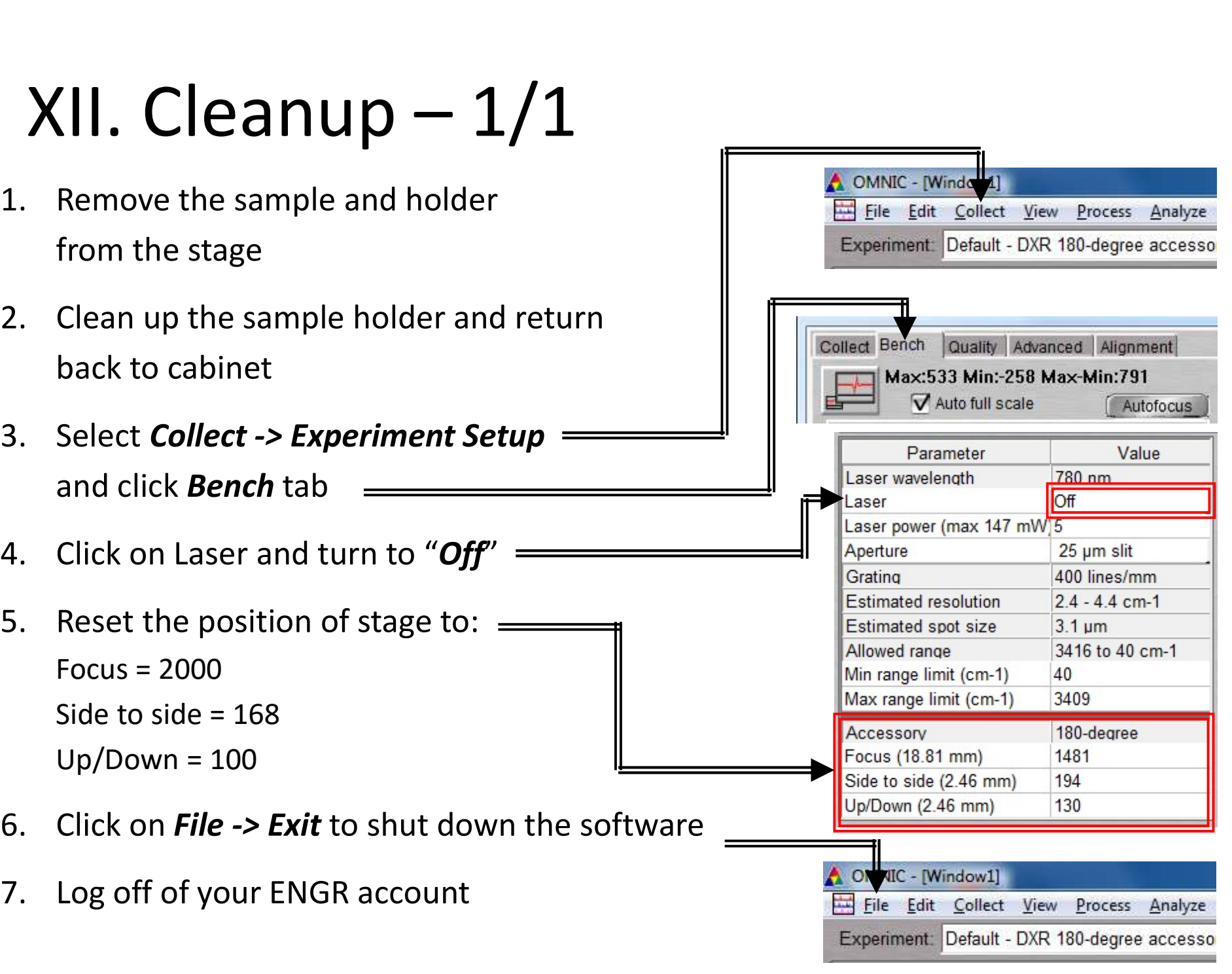